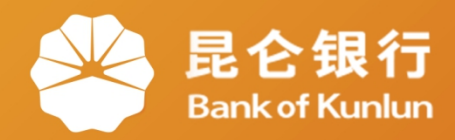

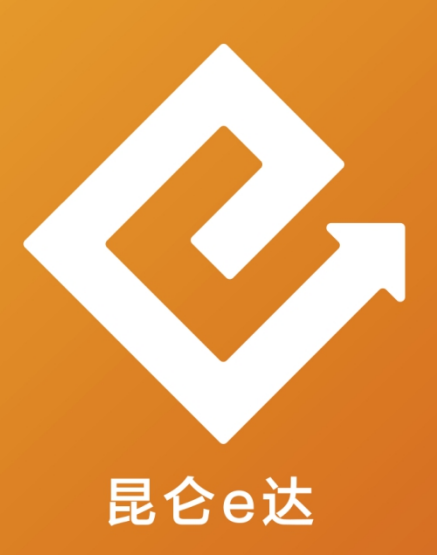

## 网络金融系列产品与服务指南  $|Q|$

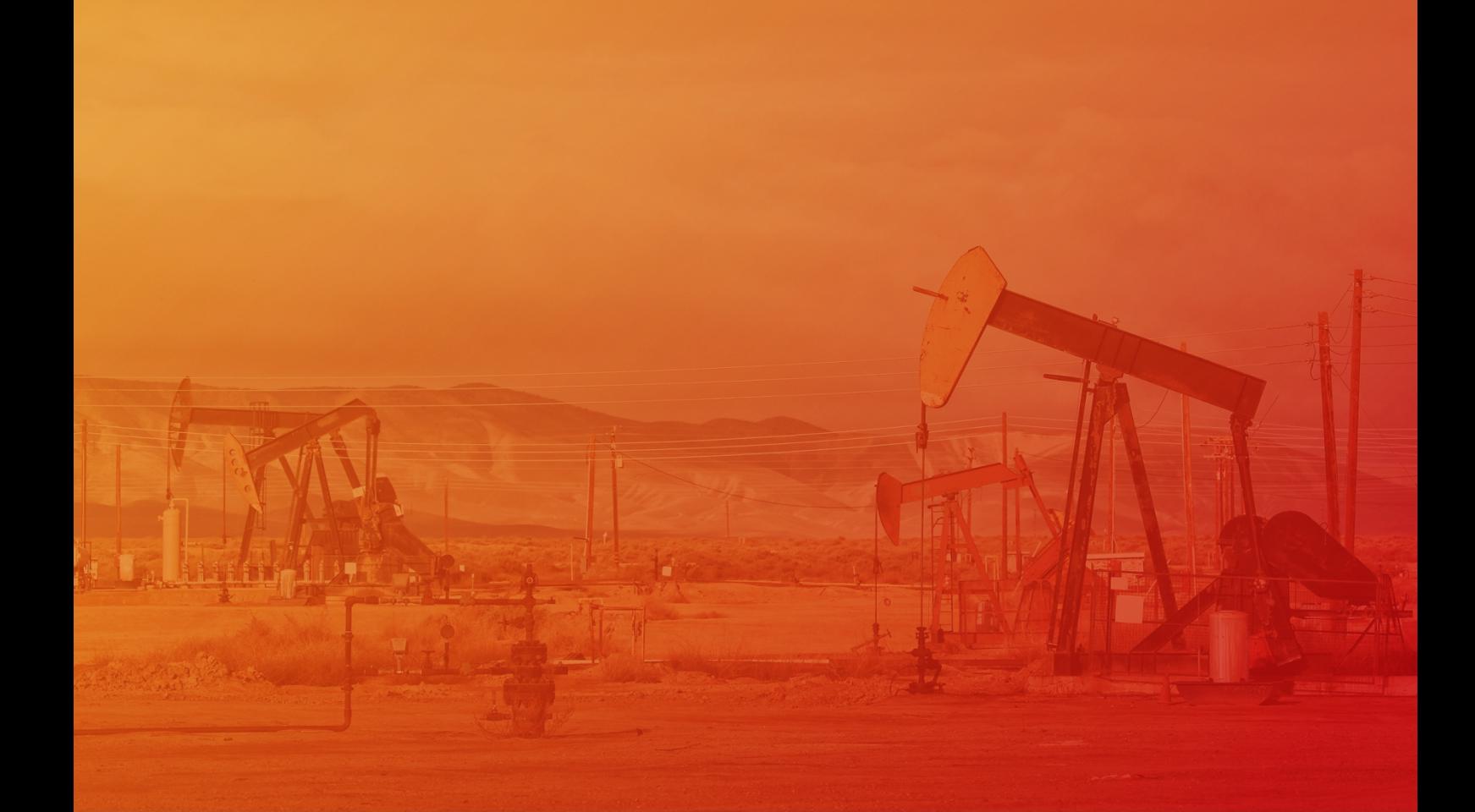

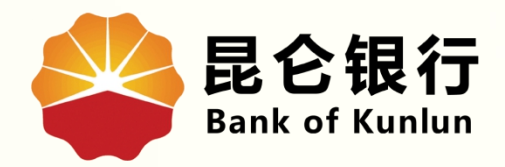

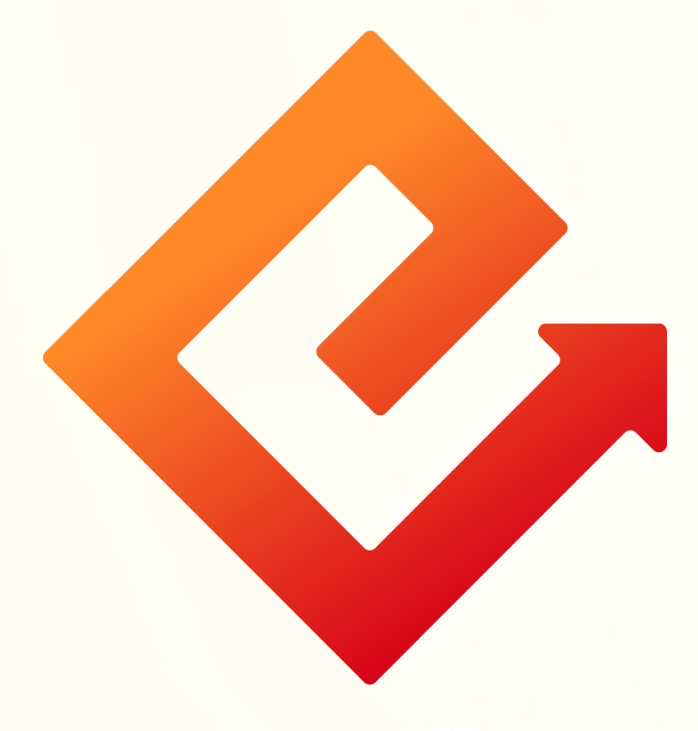

## 个人网银e盾证书展期

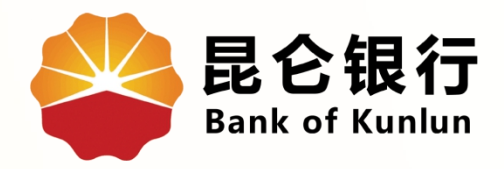

## 注意事项

## e盾证书展期

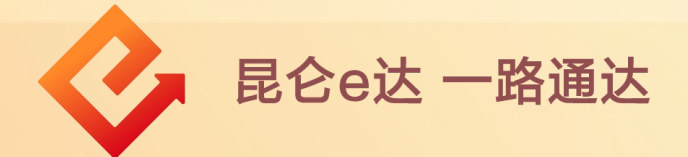

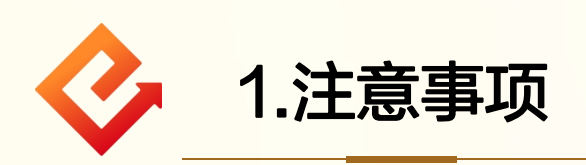

(1)个人证书到期前30天至到期五年内可进行自助 展期操作,登陆个人网银专业版时,系统会弹出页面 提示进行证书展期;

(2)个人证书服务展期功能只支持e盾证书客户。 对于个人证书未到期(到期前30天),菜单栏不显 示个人证书服务展期交易;

(3)若个人网银证书服务到期超过5年,个人网银 将无法登陆,需本人携带有效身份证件、网银注册卡、 e盾至我行任意网点办理;

(4)证书展期后新的到期日为:自上一到期日起延 续五年;

(5)当e盾密码为锁定状态时,不能通过个人网银 进行个人证书服务展期,需前往我行任意网点处理。

昆仑e达 一路通达

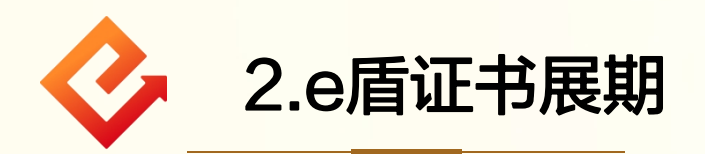

(1)登陆个人网银专业版并插入e盾-点击网银设置-个人证 书服务展期;

(2)点击证书展期-申请证书,进入确认信息页面;

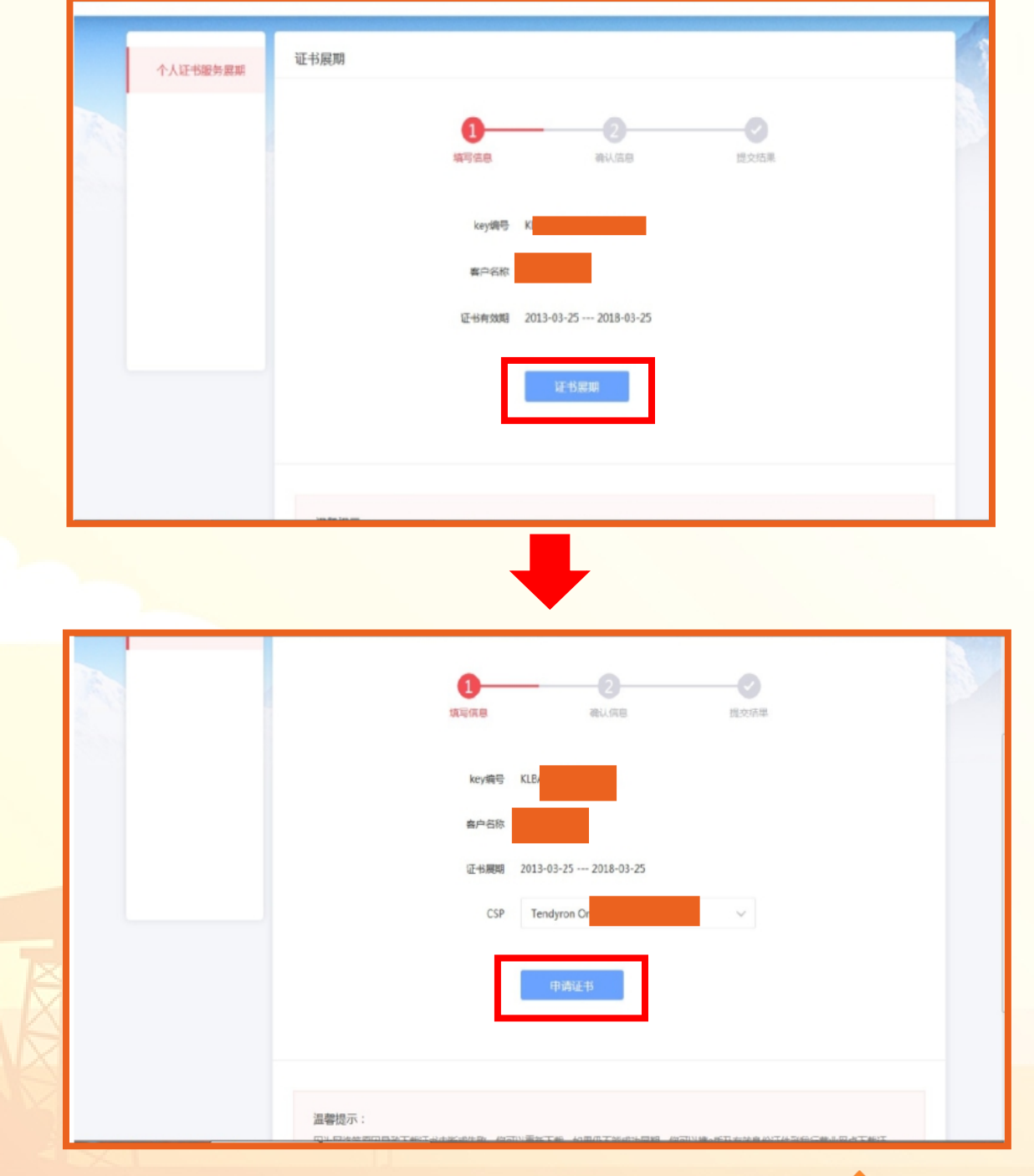

昆仑e达 一路通达

(3)在该页面核对信息无误后,再次点击申请证书;

(4)页面自动弹出密码输入提示框,输入 e 盾密码后点击 确定,在 e 盾上按下"ok"按钮继续;

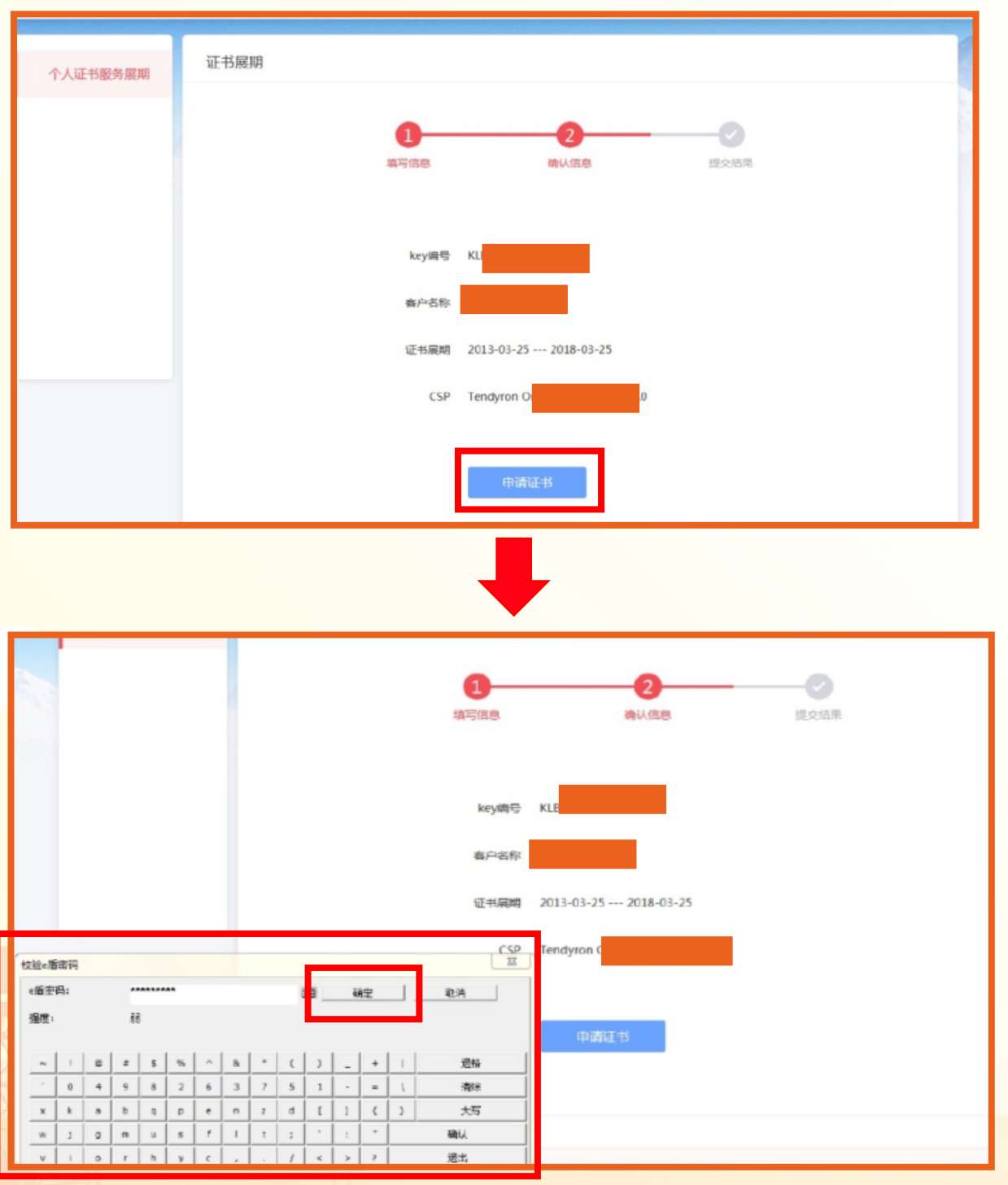

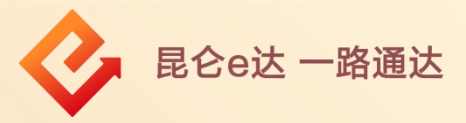

(5)根据页面提示再次输入 e 盾密码后点击确定,系统自 动写入证书,证书展期成功; (6)证书展期成功后,重新登录个人网银专业版可进行正 常业务操作。

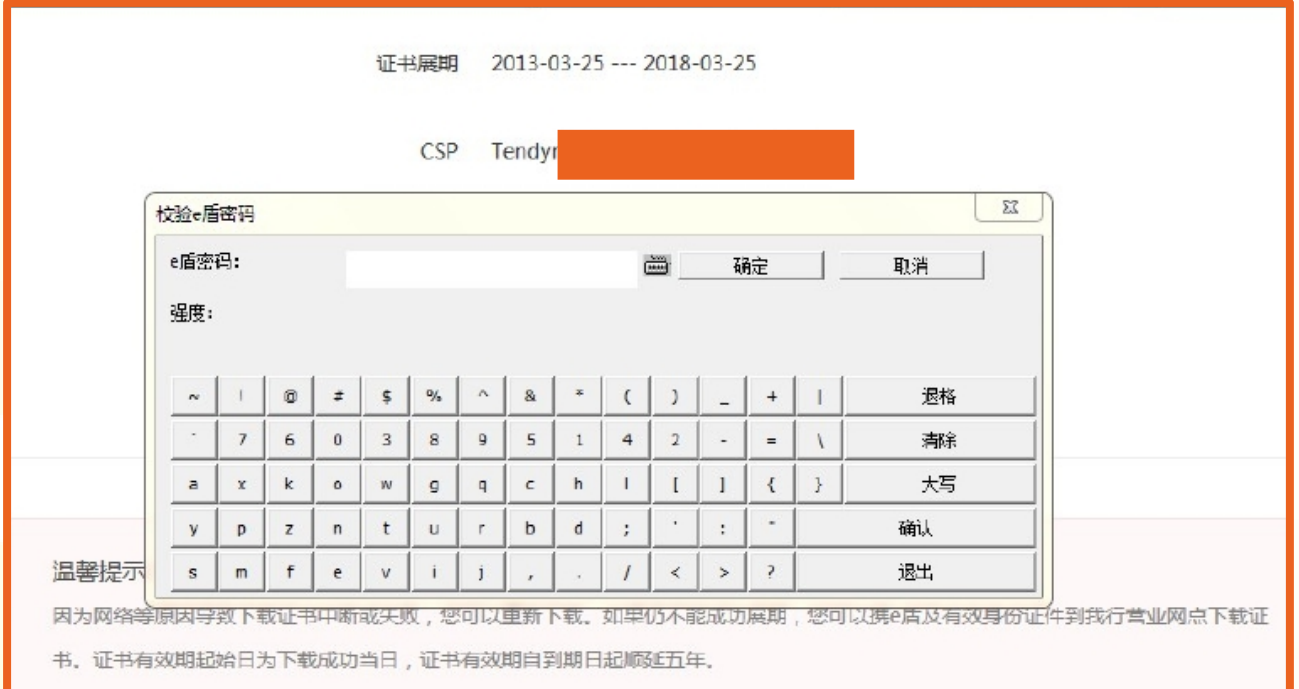

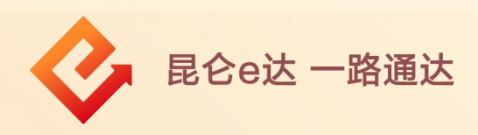

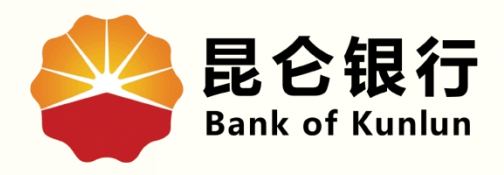

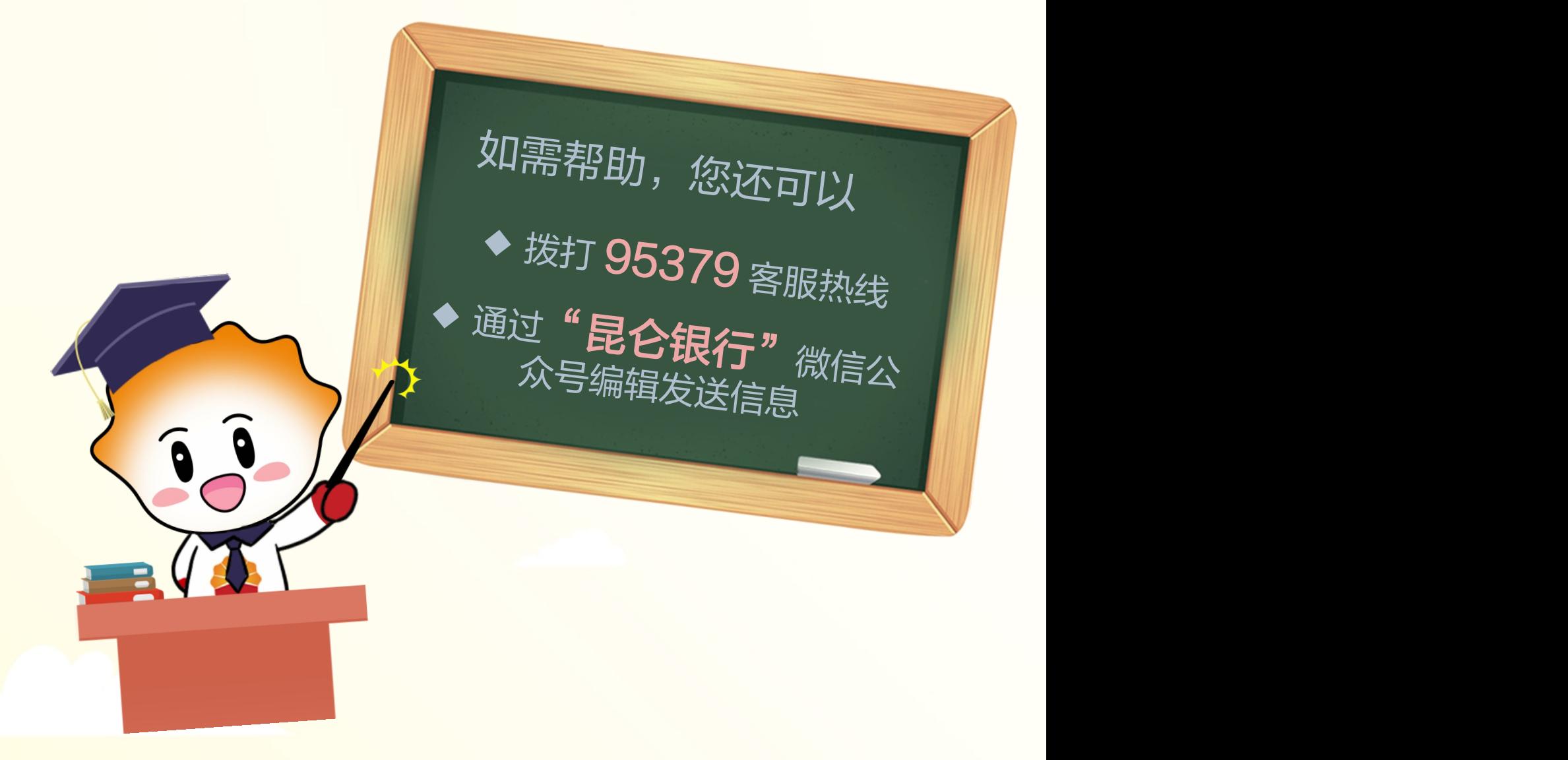

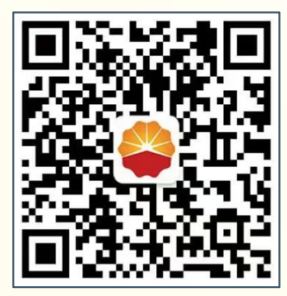

扫码关注

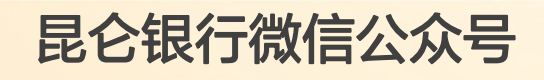

运营服务中心远程金融中心制